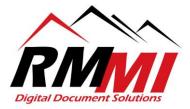

## How to Print a Document from the PaperVision Client

1. Please search for the document that you would like to print and click/select the "Search" button to complete the search and pull up the results.

| Index Fields            | Show/Hide *  |
|-------------------------|--------------|
| TITLE                   |              |
| Create a document grant |              |
| 10                      |              |
| Enter search here       |              |
|                         |              |
|                         |              |
|                         |              |
|                         |              |
|                         |              |
|                         |              |
|                         |              |
|                         |              |
|                         |              |
|                         |              |
|                         |              |
|                         |              |
|                         |              |
|                         |              |
|                         |              |
|                         |              |
|                         |              |
|                         |              |
|                         |              |
|                         |              |
|                         |              |
| System Fields           | Show/Hide *  |
|                         | Search Clear |
|                         |              |

2. Now on the results page, you will click/select the document that you wish to save, and will click/select the "Save As" button at the top as seen below.

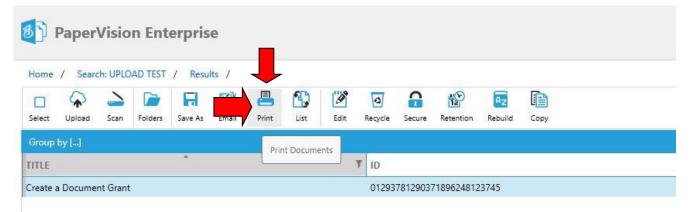

3. The print dialogue popup will now appear, the first thing to do will be to set the number of copies you wish to print, then select the printer that you wish to utilize.

| Pr      | Copi                                                  |                    |
|---------|-------------------------------------------------------|--------------------|
| Print   | er                                                    |                    |
| -       | EPSON-R8590 (WF-R8590 Series)<br>Ready                |                    |
|         |                                                       | Printer Propertie: |
| Setti   | ngs                                                   |                    |
| P       | All Pages<br>Print the entire document                | •                  |
|         | Print One Sided<br>Only print on one side of the page | •                  |
|         | Portrait Orientation                                  | •                  |
|         | Letter (8 1/2 x 11 in)<br>850" x 1100"                | •                  |
|         | Overlay<br>Print cold document text with overlay imag | e                  |
|         |                                                       | Page Setu          |
| 🗌 Fit t | o Page 🔄 Include Annotation                           |                    |
|         | Printer Margin Settings                               |                    |

4. In the "Settings" section of the print settings, you will have options to from the 1<sup>st</sup> dropdown select the pages to print, a page range, or all the pages of the current document as seen below. "All Pages" will be the default value.

| All Pages                 | 352 |
|---------------------------|-----|
| Print the entire document |     |
| All Pages                 |     |
| Print the entire document |     |
| Rage Range                |     |
| Specific pages            |     |

5. In the "Settings" section the 2<sup>nd</sup> dropdown will allow you to "Print One Sided", or to "Print On Both Sides" with either flip pages on long or short edge options differentiating the Both Side print options. "Print One Sided" is the default option selected.

|    | Print One Sided<br>Only print on one side of the page | - |
|----|-------------------------------------------------------|---|
|    | Print One Sided<br>Only print on one side of the page |   |
| IJ | Print On Both Sides<br>Flip pages on long edge        |   |
|    | Print On Both Sides<br>Flip pages on short edge       |   |

6. The 3<sup>rd</sup> dropdown will allow you to select either "Portrait Orientation", "Landscape Orientation", or "Auto Detect Orientation". "Portrait Orientation" will be selected by default and is used for most printing.

| Portrait Orientation    | - |
|-------------------------|---|
| Auto Detect Orientation |   |
| Landscape Orientation   |   |
| Portrait Orientation    |   |

The 4<sup>th</sup> dropdown will have the option for you to select the size and type of paper that you would like to print the document on as seen below. The default value will be "Letter (8 ½ x 11 in)."

| Letter (8 1/2 x 11 in)<br>850" x 1100"         | - |
|------------------------------------------------|---|
| Letter (8 1/2 x 11 in)<br>850" x 1100"         | ^ |
| Legal (8 1/2 x 14 in)<br>850" x 1400"          |   |
| Executive 7 1/4 x 10 1/2 in 725" x 1050"       |   |
| 11 x 17 in<br>1100" x 1700"                    |   |
| A3 (11.7 x 16.5 in)<br>1169" x 1654"           |   |
| Envelope #10 (4 1/8 x 9 1/2 in)<br>413" x 950" |   |
| 8 x 10 in<br>800" x 1000"                      |   |
| 5 x 7 in<br>500" x 701"                        | ~ |

 The 5<sup>th</sup> dropdown usually does not need to be changed, the "Overlay – Print cold document text with overlay image" only affects what are referred to as Computer Output to Laser Disk documents, which are fairly rare.

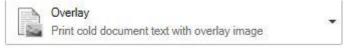

9. Below all of the dropdowns you will have 3 checkboxes, "Fit to Page", "Include Annotation", and "Use Printer Margin Settings". "Fit to Page" can be utilized to ensure that the document will fit on the paper you are printing on. "Include Annotation" will be utilized if you wish to include annotations you have put on a document when it is printed, this can be used to block out information you don't want to be seen. "Use Printer Margin Settings" can be utilized if a document is being cut off, when attempting to print.

| <b>Print</b> | Copie                                               | 3: 1             |
|--------------|-----------------------------------------------------|------------------|
| Printer      | r                                                   |                  |
|              | PSON-R8590 (WF-R8590 Series)<br>ady                 | •                |
|              | F                                                   | rinter Propertie |
| Setting      | <u>as</u>                                           |                  |
|              | I Pages<br>nt the entire document                   |                  |
|              | int One Sided<br>nly print on one side of the page  | Ŧ                |
| P            | ortrait Orientation                                 | •                |
|              | etter (8 1/2 x <mark>1</mark> 1 in)<br>50" x 1100"  | •                |
|              | verlay<br>int cold document text with overlay image | •                |
|              | 4                                                   | Page Setu        |
| Fit to P     | age 🗌 Include Annotation                            |                  |
| Use Pri      | nter Margin Settings                                |                  |

10. Once you have selected all of the options that you prefer, please click/select the "Print" button at the top of the dialogue to complete the process.

| Print                                                      | Copies: 1          |
|------------------------------------------------------------|--------------------|
| Printer                                                    |                    |
| EPSON-R8590 (WF-R8590 Serie                                | es) 🗸 🗸            |
|                                                            | Printer Properties |
| Settings                                                   |                    |
| All Pages<br>Print the entire document                     | •                  |
| Print One Sided<br>Only print on one side of the page      | e                  |
| Portrait Orientation                                       | •                  |
| Letter (8 1/2 x 11 in)<br>850" x 1100"                     | •                  |
| Text<br>Print cold document as text                        | •                  |
|                                                            | Page Setup         |
| Fit to Page Include Annotation Use Printer Margin Settings |                    |

11. A "Print Pages" popup will appear to let you know the status of the document being printed with 2 green status bars, once both show 100% status complete, please click/select the "Finish" button to complete the process.

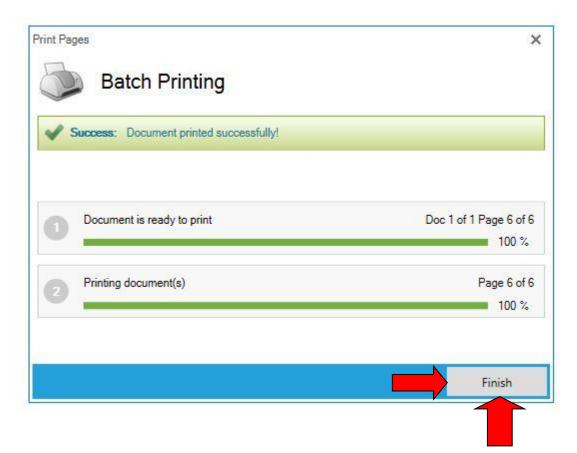